# **Panoramica e guida di avvio rapida**

**Introduzione alla parte esterna del telefono**

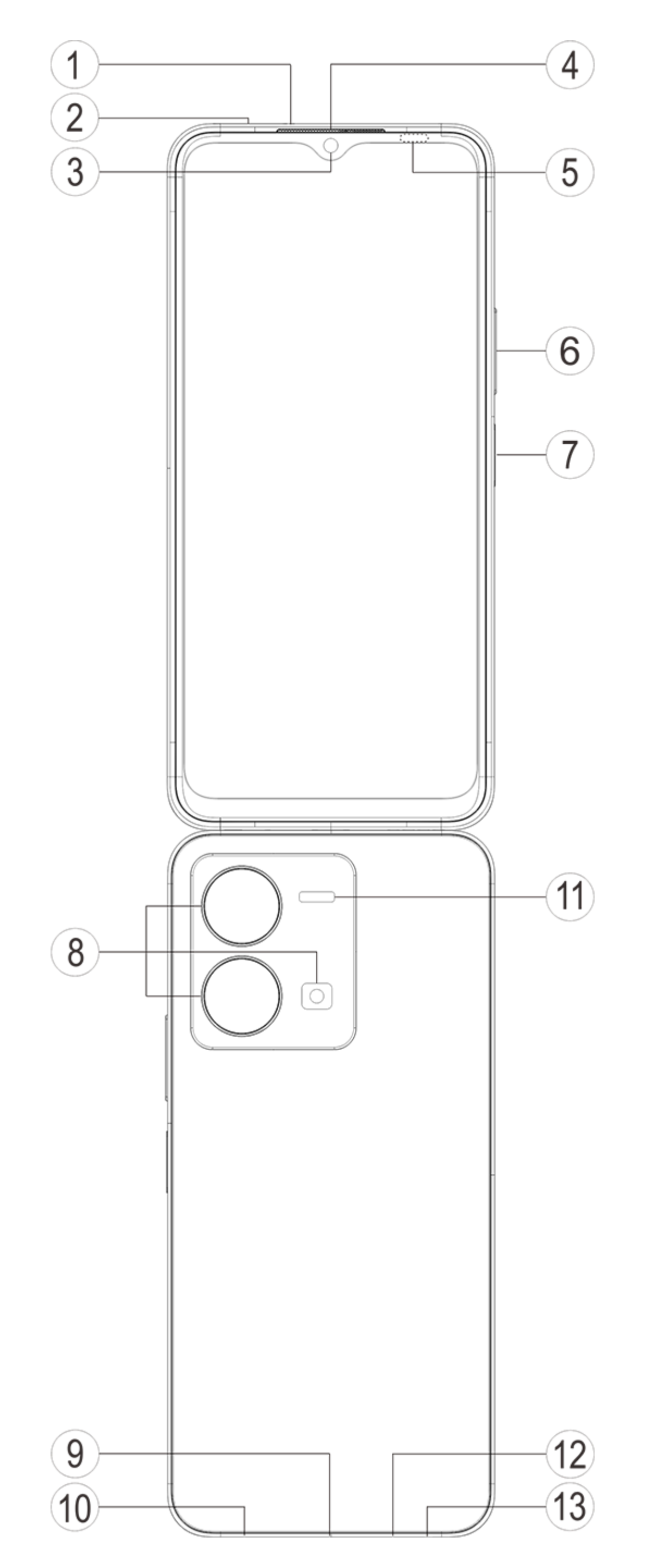

### **Nota**

Potrebbero esserci differenze fra il modello del tuo telefono e questa guida. Le immagini usate in queste istruzioni sono solo come riferimento. Fai riferimento al prodotto effettivo in uso.

Quando sei impegnato in chiamate telefoniche, questo sensore rileva in automatico la distanza fra te e il telefono. Se sei troppo vicino al telefono, disattiva lo schermo per evitare l'attivazione

#### **Introduzione ai tasti e widget**

1. **⑤Sensore di illuminazione ambientale e sensore di prossimità** : Rileva in automatico l'intensità della luce ambiente e regola la luminosità dello schermo con la luce ambiente.

involontaria di determinate funzioni. Il sensore è inattivo nella modalità auricolari e vivavoce.

2. **⑥Pulsante volume**: È possibile regolare il volume usando il pulsante volume.

5. **⑦Pulsante di accensione e sensore di impronta digitale**: Premi a lungo il pulsante alimentazione in modalità spegnimento per attivare il cellulare. Premi a lungo il pulsante in modalità avvio per spegnere il telefono o riavviare il telefono.

3. **③Fotocamera anteriore/⑧Fotocamera posteriore**: È possibile scattare foto e registrare video.

4. **④Ricevitore**: È possibile sentire il chiamante attraverso il ricevitore quando si è al telefono.

Il pulsante ha la funzione di riconoscimento impronta digitale, che può essere usata per sbloccare il telefono invece di usare la password.

### **Nota**

Quando non è possibile usare il telefono normalmente, premi a lungo contemporaneamente il [**Pulsante di accensione**] e il [**Pulsante volume** -] più di 10 secondi per forzare il riavvio del dispositivo.

6. **②Alloggiamento scheda SIM**: Installazione/rimozione delle schede.

7. **①Foro per estrazione scheda SIM**: Inserire lo strumento di espulsione nel foro e spingerlo fino a far fuoriuscire il vassoio della scheda, quindi togliere quest'ultimo.

8. ⑫**Microfono**: Trasferisci il suono quando effettui le chiamate.

9. ⑪**Flash**: Sorgente flash.

10. **⑩Altoparlante**: Riproduzione suono.

11. **⑨Porta USB**: È possibile collegare il telefono ad altri dispositivi come il caricatore o il computer mediante un cavo dati.

12. ⑬**Porta per auricolari**:È possibile collegare gli auricolari al telefono con il jack auricolari.

### **Installazione e preparazione**

**Procedura per l'installazione della scheda SIM**

**Nota: Potresti avere un telefono con SIM singola o doppia in base alle esigenze della tua regione o del gestore, ma le differenze fra le due versioni non sono descritte completamente nelle istruzioni. Le immagini usate in queste istruzioni sono solo di riferimento e possono variare dal tuo telefono.**

Questo telefono supporta il collegamento a sistema avviato della Nano SIM (SIM1/SIM2). Quando il telefono è acceso, è in grado di riconoscere in automatico una Nano SIM (SIM1/SIM2) quando si inserisce la scheda.

Questo telefono supporta la scheda Nano (SIM1/SIM2).

1. Inserire lo strumento di espulsione nel foro e spingerlo fino a far fuoriuscire il vassoio della scheda, quindi togliere quest'ultimo.

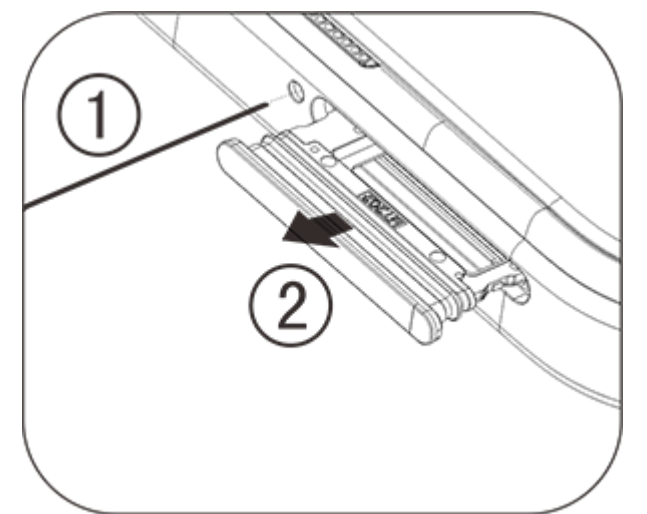

2. Segui la direzione della freccia mostrata nello schema e inserisci l'angolo obliquo della scheda SIM in quello uguale del portaschede.

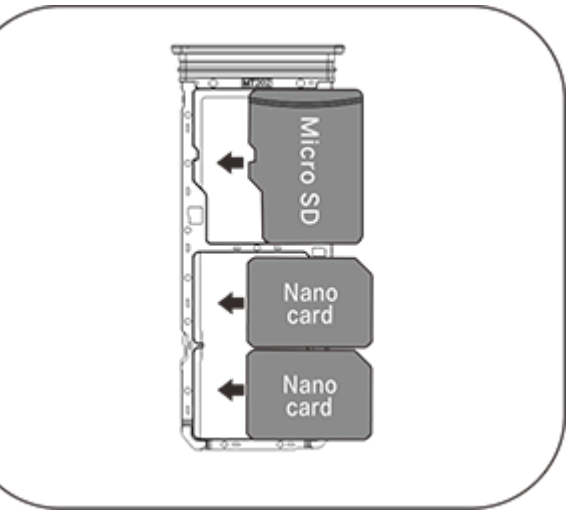

3. Con il touch screen rivolto in alto, segui la direzione della freccia per installare il vano nel telefono.

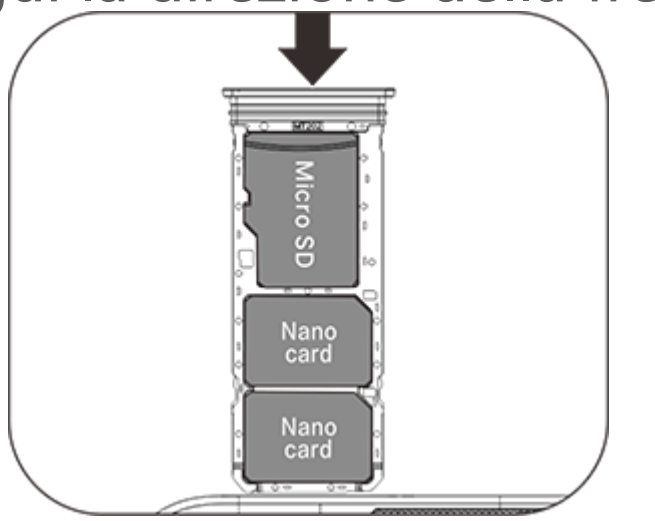

**Nota**

1. Il coperchio posteriore non è rimovibile, per non danneggiare il dispositivo.

2.Posiziona la scheda SIM nel vano scheda, quindi inserisci il vano scheda nel telefono. È vietato inserire la scheda SIM direttamente nel telefono.

3. È consigliabile non tagliare la scheda SIM autonomamente. Se la scheda Nano (SIM1/SIM2) non corrisponde, recati dal tuo gestore telefonico per sostituire la scheda Nano standard.

4. Questo telefono supporta la tecnologia "Dual SIM Dual Standby Single Pass" che significa che i tuoi servizi voce o dati non possono essere usati su entrambe le schede contemporaneamente. Dopo aver stabilito una chiamata su una scheda SIM, l'altra non può effettuare né ricevere chiamate. Chi chiama l'altra scheda può sentire il messaggio "Il numero che hai composto non è in servizio" o "Il numero che hai composto è temporaneamente non disponibile. Riprova più tardi". Quando una scheda SIM usa una connessione dati, l'altra non può usare i servizi dati. La suddetta situazione è dovuta alla funzione Dual SIM Dual Standby Single Pass presente su questo telefono e non ha a che fare con la rete del gestore. Questo telefono supporta solo Single Pass perché ha adottato il design a chip singolo il quale può aumentare significativamente il periodo di standby e ridurre i consumi di corrente. Ti consigliamo di consultare il tuo gestore locale per abilitare servizi quali "Promemoria chiamate perse", "Promemoria chiamate in arrivo" e "Servizio di segreteria" per ricevere i promemoria sulle chiamate perse.

#### **Collega auricolari**

Collega lo spinotto auricolari nel jack auricolari sul telefono, assicurando che lo spinotto sia inserito completamente.

#### **Carica il telefono**

Inserisci un'estremità del cavo dati nella porta USB sul telefono e l'altra estremità nel caricatore o in un dispositivo compatibile. Il telefono inizierà a caricarsi. Al termine della carica, scollegare il telefono dal caricatore o dal dispositivo compatibile e rimuovere il caricatore dalla presa.

Si consiglia di caricare il dispositivo per almeno 30 minuti prima di accenderlo la prima volta.

### **Nota**

Utilizza il cavo dati e il caricatori in dotazione con il telefono.

#### **Antenna**

Questo telefono è dotato di un'antenna integrata. Non toccare l'antenna quando sta trasmettendo o ricevendo segnali. Se tocchi l'antenna potrebbe pregiudicare la qualità della comunicazione, il telefono potrebbe funzionare usando un livello di energia superiore al necessario e diminuire la durata della batteria. L'antenna è posizionata all'interno del cerchio contrassegnato con linee tratteggiate. Non coprire quest'area quando tieni il telefono, come mostrato nell'immagine qui sotto:

A.Antenna GPS/Antenna Wi-Fi/Antenna Bluetooth; B.Antenna principale superiore; C.Antenna diversità.

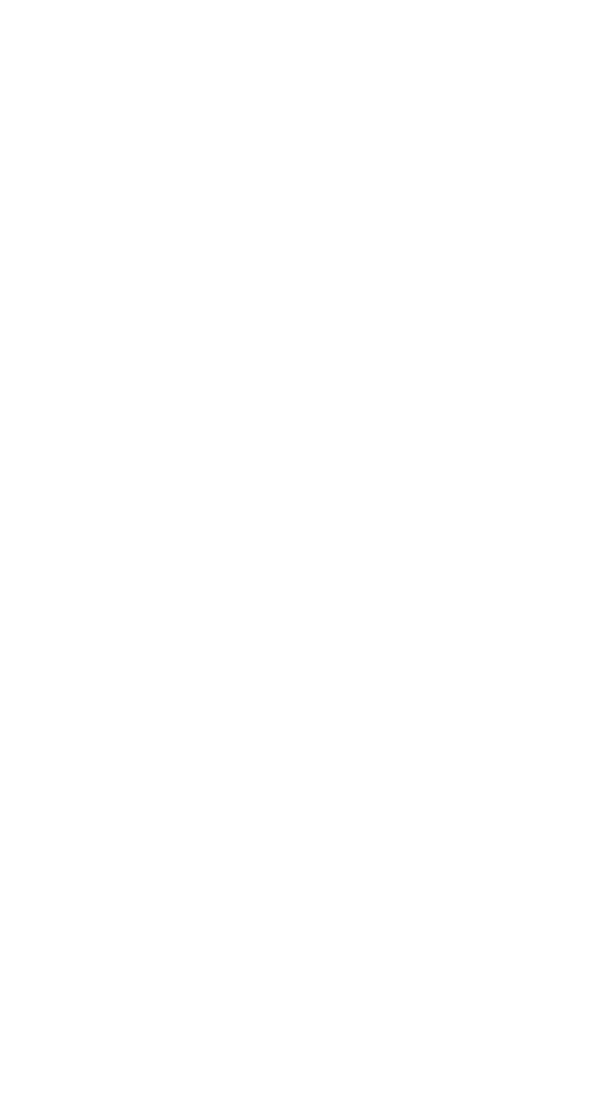

### **Nota**

Le immagini usate in queste istruzioni sono solo di riferimento e possono variare dal tuo telefono. Fai riferimento al tuo telefono.

### **Icone e notifiche della barra di stato**

#### **Significato delle icone di stato**

La barra di stato in alto sullo schermo offre alcune informazioni di stato basilare del telefono, incluso la potenza del segnale, l'ora del sistema e la potenza della batteria.

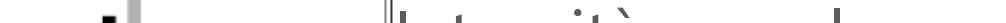

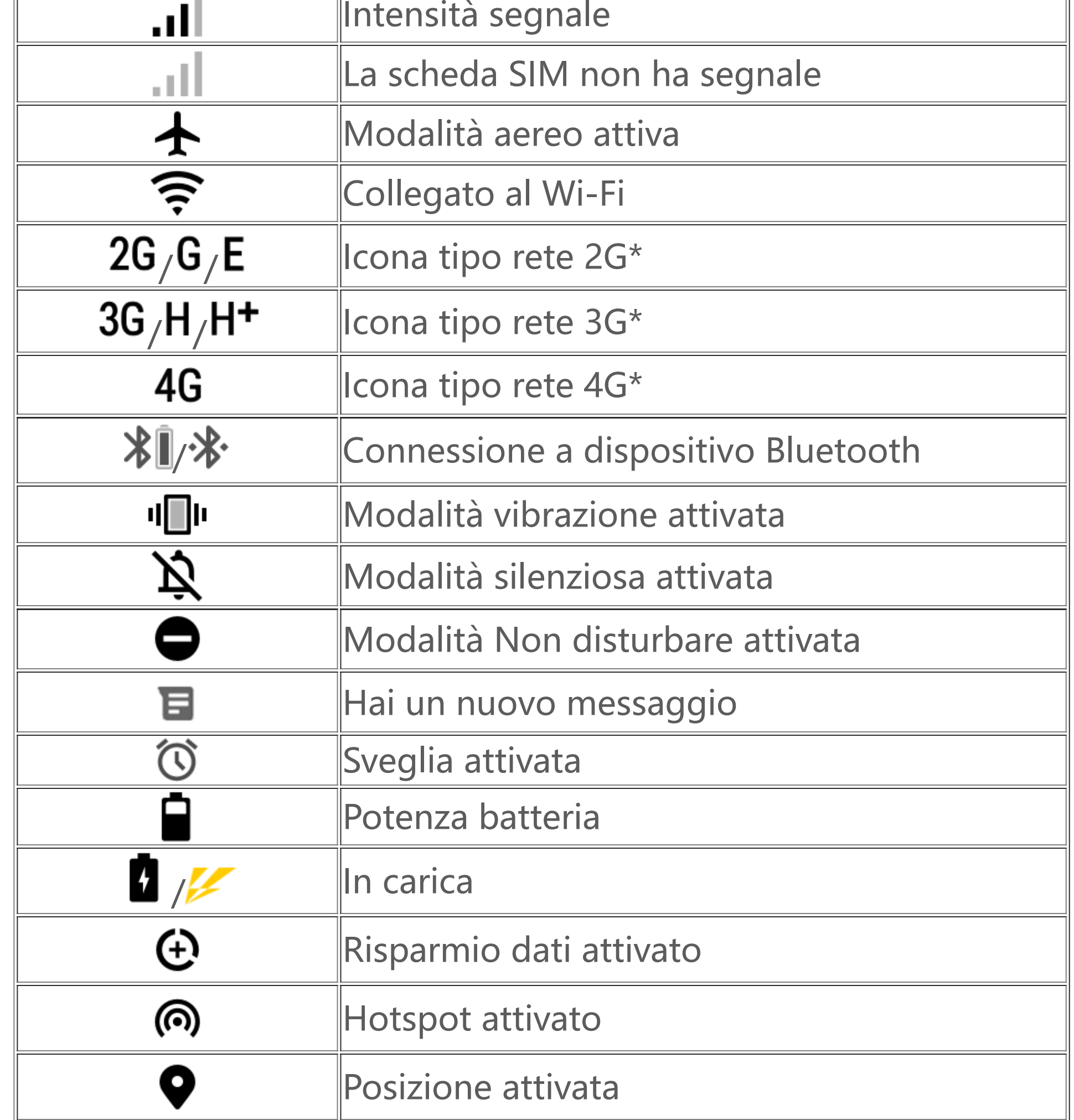

### **Nota:**

Il simbolo di rete è visualizzato per indicare gestori e impostazioni di rete correnti.

#### **Visualizza le notifiche**

Quando ricevi una nuova notifica di evento, il contenuto verrà visualizzato nella barra di stato. Puoi tirare giù la barra di stato e toccare la notifica per visualizzare i dettagli.

### **Introduzione della schermata home**

Quando non vi sono app aperte sul telefono, sarà visualizzata la schermata home. Questo dispositivo può avere molteplici schermate Home. Scorri a sinistra o a destra per passare da una schermata home all'altra.

Scorri verso l'alto sulla schermata home per vedere tutte le app presenti nel telefono.

#### **Cambia impostazioni della schermata home**

Mantenendo premuta una zona vuota della schermata home, puoi cambiarne le impostazioni e aggiungere widget o sfondi secondo le tue preferenze.

#### **Cerca nella schermata home**

Tocca la barra di ricerca Google e inserisci ciò che desideri ricercare.

#### **Aggiungi app alla schermata home**

Nel cassetto delle app, tocca e trascina un'app per spostarla nella posizione desiderata.

#### **Centro di controllo**

Scorri verso il basso dalla sommità dello schermo per aprire Centro di controllo, da dove puoi toccare un'icona per attivare o disattivare rapidamente la funzione corrispondente.

# **App su desktop**

### **iManager**

iManager può efficacemente eliminare file spazzatura, garantire la sicurezza del tuo telefono e fornire vari strumenti di gestione per semplificare l'utilizzo del tuo telefono.

**Gestione telefono**

**Ottimizza**: controlla lo stato del telefono, ottimizza il telefono con un tocco e visualizza le ottimizzazioni raccomandate per migliorare le prestazioni del tuo telefono.

**Pulizia spazio**: scansiona e pulisci la cache con un tocco. Questa funzione offre speciali strumenti di pulizia multipli che semplificano la pulizia dello spazio di memoria del telefono. Inoltre, sulla base del tuo utilizzo, raccomanda la pulizia di specifici elementi presenti nel tuo telefono.

**Scansione di sicurezza**: rileva vulnerabilità di sistema, virus, Trojan, malware, reti pericolose e altri rischi per la sicurezza con un tocco in modo da poter affrontarli tempestivamente. iManager esegue anche scansioni di sicurezza delle app nel background per proteggere il tuo telefono in tempo reale.

**Monitoraggio dati**: visualizza il tuo utilizzo di dati mobili o Wi-Fi generale o specifico di app. Tocca una app per consentire o non consentire a essa di utilizzare dati mobili nel background.

### **Nota:**

Il gestore può adottare un metodo di calcolo del traffico dati differente da quello adottato dal tuo dispositivo.

**App e notifiche**: configura notifiche e autorizzazioni app.

Altre impostazioni: dalla home page di iManager, tocca per accedere alla pagina **Impostazioni** da dove puoi regolare nei dettagli le impostazioni di iManager e visualizzare più informazioni.

#### **Strumenti di utilità**

Altri strumenti di utilità (come strumenti per la privacy e la sicurezza) sono disponibili per fornirti un'esperienza utente migliore.

### **Fotocamera**

Utilizza Fotocamera per catturare foto e video dei meravigliosi momenti della tua vita, ovunque e in qualsiasi momento.

#### **Apri Fotocamera**

Per aprire Fotocamera:

- · Tocca l'icona Fotocamera sulla schermata home.
- · Sulla schermata di blocco, tieni premuta l'icona della fotocamera e quindi scorri verso l'alto.

#### **Scatta una foto**

Per scattare una foto:

- · Apri Fotocamera e tocca il pulsante otturatore.
- · Apri Fotocamera, seleziona modalità Foto e premi un pulsante del volume.

#### **Scatta foto multiple in rapida successione**

Apri Fotocamera, seleziona modalità Foto e tieni premuto il pulsante otturatore. Il numero di foto catturate verrà visualizzato sullo schermo. Rilascia il pulsante otturatore per interrompere la ripresa.

#### **Registra un video**

Per registrare un video:

· Apri Fotocamera e tocca il pulsante video. Tocca nuovamente il pulsante video per interrompere la registrazione e salvare il video.

· Apri Fotocamera, seleziona la modalità Video e premi un pulsante del volume. Premi nuovamente il pulsante del volume per interrompere la registrazione e salvare il video.

#### **Visualizza una foto o video catturati**

Tocca l'immagine nell'angolo in basso a sinistra per visualizzare la foto o il video catturati.

#### **Passa fra le fotocamere anteriore e posteriore**

Per passare fra le fotocamere anteriore e posteriore, tocca l'icona di cambio vicino al pulsante otturatore.

#### **Modifica la modalità fotocamera**

Apri Fotocamera, scorri a sinistra o a destra sullo schermo oppure tocca per selezionare la modalità che desideri.

#### **Funzioni di accessibilità**

Apri Fotocamera e attiva o disattiva le funzioni di accessibilità in alto sullo schermo.

Flash: tocca l'icona flash per regolare la modalità flash.

- 1. In **Foto**, apri una foto o un video e tocca **> Slideshow**.
- 2. In **Album**, apri una foto o un video in una cartella e tocca  $\mathbf{P}$  > Slideshow.

HDR: quando scatti foto in ambienti con retroilluminazione intensa o forte contrasto fra aree luminose e buie, attiva la modalità HDR per migliorare le zone d'ombra ed evidenziare i dettagli.

Tocca  $\blacksquare$ >  $\lozenge$  per regolare nei dettagli le impostazioni di Fotocamera.

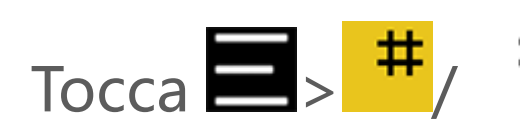

Tocca  $\frac{1}{\sqrt{2}}$   $\frac{1}{\sqrt{2}}$  per mostrare o nascondere le righe di inquadratura.

Tocca  $\blacksquare$  >  $\blacksquare$  per scegliere un'opzione di autoscatto (per es. Off o 3 secondi).

Tocca  $\blacksquare$ > per selezionare la dimensione di inquadratura preferita.

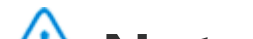

#### **Nota:**

Alcune funzioni possono variare in base al modello del dispositivo. Fai riferimento al tuo telefono.

### **Album**

Visualizza le foto e i video che hai catturato e le varie immagini presenti nel tuo dispositivo di archiviazione.

#### **Slideshow**

#### **Condividi o elimina foto o video**

1. In Foto, tocca  $\blacksquare$  o tieni premuta una foto o un video per accedere alla modalità di modifica, spunta una o più foto o video e tocca  $\leq / \overline{\mathbf{u}}$ .

2. In **Album**, apri una cartella, tocca  $\blacksquare$  o tieni premuta una foto o video per accedere alla modalità di modifica, spunta una o più foto o video e tocca  $\leq / \blacksquare$ .

#### **Recupera o elimina permanentemente una foto o un video eliminati**

Apri Album, tocca **Eliminati di recente** e procedi come segue:

1. Tieni premuta la foto o il video per selezionarli e quindi tocca : per recuperarli o eliminarli permanentemente.

2. Apri la foto o il video e quindi scegli di recuperarli o eliminarli permanentemente.

### **Nota:**

Per utilizzare questa funzione devi attivare **Eliminati di recente** sul tuo telefono. Successivamente, le foto e i video eliminati verranno temporaneamente archiviati in **Eliminati di recente** ed eliminati permanentemente dopo un certo periodo di tempo.

#### **Modifica immagini**

In **Foto** o **Album**, apri un'immagine e tocca *▶* per modificarla.

 $\cdot$  Scorri verso il basso dalla sommità dello schermo per aprire il Centro di controllo e tocca  $\circledR$  nel Centro di controllo per aprire la Calcolatrice.

### **Calcolatrice**

La Calcolatrice può essere utilizzata in varie modalità per eseguire calcoli basilari e avanzati.

· Tocca  $\left[\frac{178}{100}\right]$  per passare alla calcolatrice scientifica che permette di eseguire operazioni e funzioni avanzate.

• Tocca  $\bigoplus$  per passare alla calcolatrice di conversione valuta per convertire i tassi di cambio.

 $\cdot$  Tocca  $\Theta$  per visualizzare la cronologia dei calcoli della calcolatrice basilare o scientifica.

#### **Apri Calcolatrice**

Per accedere a Calcolatrice:

· Scorri verso l'alto sulla schermata home. Appariranno tutte le app nel tuo telefono. Immetti **Calcolatrice** nel campo di ricerca per localizzare rapidamente la Calcolatrice e aprirla.

#### **Modifica la calcolatrice**

Nella app Calcolatrice puoi modificare la calcolatrice secondo necessità.

· : come impostazione predefinita, il tuo telefono utilizza la calcolatrice basilare che può eseguire calcoli aritmetici semplici.

### **Nota:**

Devi connettere il telefono a Internet per usare la calcolatrice di conversione valuta.

### **Registratore**

Utilizza la app Registratore per registrare appunti vocali nel lavoro e nella vita quotidiana. La app utilizza il microfono integrato del tuo telefono per registrare. Nella app **Registratore** puoi eseguire le seguenti operazioni:

Tocca P per avviare la registrazione. Tocca P per mettere in pausa la registrazione. Tocca P per interrompere e salvare la registrazione.  $\blacktriangleright$  marca un punto temporale.

#### **Riproduci una registrazione**

1. Seleziona il file di registrazione e tocca (  $\blacktriangledown$  ") per riprodurlo o metterlo in pausa. Trascina il cursore sulla barra di progressione per avanzare o indietreggiare.

Per riprodurre una registrazione:

2. Apri il file di registrazione per riprodurlo. Per mettere in pausa la riproduzione, tocca ". Per riprendere la riproduzione, tocca  $\blacksquare$ .  $\blacksquare$  marca il punto temporale. Per modificare la velocità, tocca . Per attivare o disattivare la modalità Vivavoce, tocca ¬"/ v . Tocca un segno durante la riproduzione per saltare alla posizione marcata nella registrazione.

Tieni premuto il file di registrazione che vuoi impostare come suoneria o tocca **> Seleziona**, spunta il file di registrazione e quindi tocca  $\mathbf{R}$  > Imposta come suoneria.

### **Condividi ed elimina una registrazione**

Tieni premuto il file di registrazione che vuoi condividere o eliminare oppure tocca  $\mathbf{\hat{i}} > \mathbf{S}$ eleziona, spunta il file di registrazione e quindi tocca  $\leq/\mathbf{u}$ .

#### **Imposta una registrazione come suoneria**

2. Converti i fusi orari: Se hai aggiunto due o più città, tocca  $\cdot$  > Convertitore orario e seleziona una città, una data e un orario.

### **Taglia una registrazione**

Apri il file di registrazione che vuoi modificare, tocca  $\mathbf{\dot{i}}$  > Taglia, trascina il cursore della linea temporale e tocca  $\cdot$  / $\bullet$  per ottenere un'anteprima o continuare la registrazione. Taglia una parte della registrazione, tocca  $\overline{p}$  per salvare o eliminare la parte selezionata e quindi tocca  $\checkmark$ .

### **Orologio**

La app Orologio offre quattro funzioni: Sveglia, Orologio, Timer e Cronometro.

#### **Sveglia**

1. Per aggiungere una sveglia, tocca <sup>+</sup>. Per modificare una sveglia, toccala per accedere alla pagina delle impostazioni sveglia. Tocca  $\mathcal{O}/\mathbb{E}$  per passare fra orologio analogico e orologio digitale, impostare una sveglia ricorrente, impostare il suono della sveglia e tocca  $\checkmark$  per salvare la sveglia. 2. Per eliminare una o più sveglie, apri Orologio, tocca  $\mathbf{\dot{i}} > \mathbf{S}$ eleziona, spunta le sveglie e tocca  $\mathbf{\overline{u}}$ . Puoi anche tenere premute le sveglie per selezionarle e quindi toccare  $\blacksquare$  per eliminarle.

#### **Orologio**

1. Tocca <sup>o</sup> per aggiungere l'orario nelle città del mondo.

#### **Timer**

Puoi utilizzare il timer per effettuare il conto alla rovescia da un orario specificato. Imposta la durata e tocca per avviare un timer.

Durante il conto alla rovescia puoi toccare  $\overline{B}$  per aggiungere e avviare altri timer,  $\overline{U}$  per eliminare il timer, <sup>+ 1:00</sup> per prolungare il timer di 1 minuto, **il per mettere in pausa il timer e b** per riprendere il timer o **Reset** per azzerare il timer.

Tocca bu per avviare un cronometro. Tocca 1 per registrare un intervallo di tempo. Tocca bu per mettere in pausa il cronometro. Tocca  $\blacktriangleright$  per azzerare il cronometro. Tocca  $\blacktriangleright$  per condividere o copiare i tempi cronometrati.

#### **Cronometro**

### **Bussola**

Con la bussola è possibile controllare le direzioni, longitudine, latitudine e la linea orizzontale. Prima di utilizzare questa funzione, per garantire precisione, assicurati che il telefono sia in condizione orizzontale e sia lontano da interferenze elettromagnetiche.

### **Nota:**

1. Modifica una playlist personale: apri la playlist, tocca  $\dddot{H}$ ; seleziona uno o più brani e quindi tocca **Aggiungi a playlist**/**Rimuovi**.

1. Attiva la connessione di rete e il servizio di posizione prima di controllare la tua posizione corrente.

2. Elimina una playlist personale: tieni premuta la playlist e tocca ⊔ nella finestra pop-up. L'eliminazione di una playlist personale non comporta l'eliminazione dei brani in essa contenuti.

In presenza di molti brani, puoi toccare  $\mathbf Q$  e immettere il titolo di un brano, di un album o il nome di un artista per trovare rapidamente ciò che cerchi.

2. Quando sono presenti forti interferenze, la bussola verrà commutata nella finestra di calibrazione; la bussola verrà ripristinata dopo la calibrazione.

3. La bussola digitale può essere usata solo per assistenza alla navigazione. Non usarla per stabilire una posizione precisa, prossimità, distanza o direzioni.

### **Musica**

Non hai bisogno di aggiungere brani manualmente. All'attivazione, il tuo telefono effettuerà automaticamente la scansione per trovare brani sul dispositivo di archiviazione e li aggiungerà a **Musica**.

#### **Elenchi**

Apri Musica dalla schermata home e tocca **Elenchi**. Tocca **Nuova playlist** per creare una playlist dei tuoi brani preferiti.

#### **Cerca**

#### **Impostazioni**

Accedi alla pagina  $\frac{1}{2}$  per configurare le impostazioni per Musica.

**Scansiona per trovare brani**: Tocca **Scansiona** per effettuare la scansione e trovare brani sul tuo telefono. Puoi filtrare cartelle o brani da non visualizzare nell'elenco Brani.

**Modalità sospensione**: Trascina il cursore al centro per impostare il tempo di riproduzione della musica e attiva la **Modalità sospensione**. Quando la **Modalità sospensione** è attivata, il tuo telefono smetterà in automatico di riprodurre musica una volta raggiunto il limite di tempo impostato. Puoi scegliere o di interrompere soltanto la riproduzione della musica o di interrompere la riproduzione della musica e spegnere il telefono una volta raggiunto il limite di tempo impostato.

Tocca **E** per accedere alla pagina Gestione città e tocca  $\biguparrow$  nell'angolo in alto a destra per aggiungere altre città.

Tocca  $E$  per accedere alla pagina Gestione città, tocca ∕, tieni premuto e e sposta la città su o giù per modificare l'ordine.

**Impostazioni effetti sonori**: Tocca **Impostazioni effetti sonori** per impostare gli effetti sonori preferiti.

### **Meteo**

#### **Aggiungi città**

#### **Controlla il meteo**

Sulla home page di Meteo, scorri a sinistra o a destra sulla curva meteo per vedere le variazioni di temperatura e le condizioni meteo per le 22 ore successive. Per vedere un'altra città, scorri a sinistra o a destra sullo schermo.

#### **Modifica l'ordine delle città**

#### **Elimina una città**

Sulla pagina **Gestione città**, tieni premuta la città che vuoi eliminare e tocca **Elimina**.

#### **Impostazioni meteo**

Tocca **b** per impostare la visualizzazione meteo preferita.

### **Nota:**

Devi connettere il telefono a Internet per usare questa funzione.

### **EasyShare**

Utilizza EasyShare per inviare o ricevere file senza consumare dati.

#### **Trasferimento di file super veloce, senza consumo di dati**

Puoi trasferire simultaneamente vari tipi di file ad alta velocità senza usare dati. Per esempio, se utilizzi EasyShare su un dispositivo Android (telefono sorgente) per inviare file:

Tocca  $\bullet$ , seleziona i file da trasferire e tocca Invia. Sul telefono a cui devono essere trasferiti i file (telefono target), tocca per ricercare il telefono sorgente o scansiona il codice QR sul telefono sorgente per connettere i telefoni. Quindi, tocca OK sul telefono sorgente.

#### **Clonazione telefono**

Sul tuo vecchio telefono, tocca **→ D** Sul nuovo telefono, tocca → , seleziona il sistema operativo del vecchio telefono e scansiona il codice QR sul vecchio telefono o effettua la connessione manuale all'hotspot del vecchio telefono.

Scarica e installa EasyShare sul tuo PC, connetti il tuo telefono al PC tramite cavo USB e quindi effettua il backup o il ripristino dati. Puoi anche toccare **Connessione Wi-Fi** sul tuo telefono, scansionare il codice QR sul PC e poi effettuare il backup o ripristino dati.

Clonazione telefono è sicura ed efficiente e non richiede consumo di dati per importare rapidamente dati, inclusi contatti, messaggi e foto dal tuo vecchio telefono al nuovo.

- 1. Per creare una nuova nota:
- · Tocca **+** sulla pagina **.**
- $\cdot$  Apri una cartella sulla pagina  $\blacksquare$  e quindi tocca  $\blacktriangleright$ .
- 2. Puoi eseguire le seguenti operazioni in una nota:
- $\cdot$  Tocca  $\mathbf T$  per impostare la formattazione del testo come la dimensione del carattere.
- · Tocca V per creare un elenco di cose da fare. Una volta creato l'elenco, tocca ∟ per marcare un compito come completato.
- $\cdot$  Tocca  $\bullet$  per impostare un promemoria per la nota.
- · Tocca **per aggiungere una foto alla nota.**
- · Tocca per attivare la modalità registrazione.
- · Tocca i per modificare lo sfondo della nota o per aggiungere una tabella alla nota.
- $\cdot$  Tocca  $\bigcirc$  per annullare o rifare le modifiche.
- 3. Tocca  $\vee$  per salvare la nota.

#### **Backup dati**

#### **Condividi EasyShare**

Per condividere EasyShare:

- 1. Scansiona il codice QR per accedere al sito web ufficiale e scaricare e installare EasyShare.
- 2. Condividi tramite Bluetooth o Wi-Fi.
- 3. Condividi tramite WhatsApp o SMS.

### **Note**

Crea note a tuo piacimento per segnarti idee e ispirazioni.

#### **Crea una nuova nota**

#### **Evidenzia una nota**

Apri la nota che vuoi evidenziare e tocca  $\overline{\mathsf{M}}$ .

#### **Appunta o nascondi una nota**

Tieni premuta la nota nell'elenco Note e quindi tocca **Appunta**/**Nascondi** nella finestra pop-up.

- 1. Tieni premuta la nota che vuoi eliminare e tocca **Elimina** nella finestra pop-up.
- 2. Nell'elenco Note, tocca  $\blacksquare$ , seleziona una o più note e quindi tocca  $\bar{\blacksquare}$ .
- 3. Apri la nota che vuoi eliminare e tocca  $\blacksquare$ .

#### **Condividi o salva una nota**

Apri la nota che vuoi condividere o salvare e tocca  $\leq$ .

#### **Elimina note**

Per eliminare una o più note:

### **App Google**

Google fornisce app di intrattenimento, social network e di altro tipo. Alcune app potrebbero richiedere l'accesso all'account Google per utilizzarle. Per maggiori informazioni, visita la pagina Guida dell'app.

#### **Introduzione di alcune funzioni**

Chrome/Google: Google Chrome è un browser popolare con cui cercare e visitare le pagine Web.

Gmail: Gmail è un client email che utilizza i servizi di Google Mail per inviare e ricevere email.

Maps: Google Maps consente di trovare la tua posizione mostrandoti anche ciò che ti circonda. Puoi anche inserire le informazioni sul tuo tragitto giornaliero in modo che possa indicativamente mostrarti le informazioni sul traffico.

YT Music: YouTube Music contiene la musica e i video nuovi più cool per il tuo divertimento. Ascolta la musica in streaming o salvala sul tuo dispositivo.

YouTube: Puoi vedere video condivisi da altri o caricare i tuoi.

Foto: Google Photos è il luogo ideale in cui modificare e gestire foto e video provenienti da tutte le diverse fonti.

Assistente: Google Assistant può aiutarti a inviare messaggi SMS, effettuare chiamate e pianificare percorsi utilizzando semplicemente la tua voce.

Duo: Google Duo ti aiuta a mantenerti in contatto con gli amici e la famiglia attraverso le videochiamate.

Files: Files ti consente di gestire, condividere ed eliminare file e app salvati.

Google Pay: Google Pay raccoglie tutti i metodi di pagamento supportati da Google in modo che tu possa usufruire di pagamenti rapidi e sicuri inserendo le informazioni bancarie una sola volta.

Calendario: Calendario ti ricorda gli eventi imminenti inviandoti una notifica sul telefono quando si avvicina l'evento.

Play Store: Dopo l'accesso è possibile trovare app, giochi, film, musica e altri incredibili contenuti Android più recenti. È possibile cercare e scaricare i contenuti in base alle tue esigenze personali. Telefono: L'app Telefono è usata per effettuare chiamate.

Contatti: Contatti è il posto in cui salvare e gestire i tuoi contatti.

Messaggi: Puoi usare Messaggi per inviare e ricevere SMS, foto, video, audio o altri file.

### **Nota:**

La disponibilità e le funzioni delle app possono variare in base alla regione e al fornitore di servizio.

# **Impostazioni**

### **Rete e Internet**

#### **Wi-Fi**

Per aggiungere una rete Wi-Fi non presente nell'elenco delle reti disponibili, tocca  $\biguparrow$  e inserisci l'SSID della rete. Per la connessione a una rete nascosta, è necessario conoscere il nome della rete, la password e il tipo di sicurezza.

Attiva o disattiva la rete Wi-Fi in **Wi-Fi**. Quando è attivata, scegli la rete Wi-Fi a cui vuoi connetterti. indica una rete criptata che richiede una password Wi-Fi. Quando il tuo telefono è connesso a una rete Wi-Fi, l'intensità del segnale Wi-Fi verrà visualizzato come  $\widehat{\mathcal{F}}$  nella barra di stato. Quante più barre ci sono, tanto più potente è il segnale. Se non sono disponibili reti Wi-Fi o se l'opzione Wi-Fi è disattivata, il telefono si collegherà alla rete dati per accedere a Internet. Una volta collegato il telefono a una rete Wi-Fi, la connessione a questa rete avverrà automaticamente ogni volta che il telefono si troverà nel raggio di copertura.

#### **Scheda SIM e rete mobile**

Da qui puoi visualizzare lo stato corrente della scheda SIM e regolare le impostazioni della scheda SIM in base al tuo utilizzo.

**Dati mobili:** Attiva questa opzione per utilizzare app come Browser ed E-mail tramite la rete dati. Possono essere applicati addebiti del gestore. Per maggiori dettagli, consulta il tuo gestore.

**Scheda SIM preferita**: Se utilizzi due schede SIM, imposta la scheda SIM preferita per dati mobili e chiamate. Il tuo telefono utilizzerà automaticamente la scheda SIM preferita.

**Informazioni e impostazioni scheda SIM**: Seleziona una scheda SIM per visualizzare o impostare le informazioni della scheda SIM (come nome della scheda SIM), il tipo di rete primaria e l'utilizzo dati di ogni app sulla scheda SIM.

#### **Hotspot e tethering**

Condividi il tuo hotspot di rete Wi-Fi, Bluetooth o USB con altri dispositivi per consentire a essi di accedere a Internet tramite la tua rete Wi-Fi o rete dati.

Per attivare un hotspot:

· Scorri verso il basso dalla parte superiore dello schermo per aprire Centro di controllo e tocca ...

· Accedi a **Impostazioni > Rete e Internet > Hotspot e tethering > Hotspot Wi-Fi** e attiva l'interruttore.

Imposta manualmente il nome dell'hotspot, la sicurezza di utilizzo e il limite di dati per singolo utilizzo secondo necessità.

### **Risparmio dati**

Risparmio dati contribuisce a ridurre l'utilizzo dei dati impedendo ad alcune app di utilizzare dati in background. In **Non limitata da limite dati**, attiva o disattiva l'interruttore per ogni app in base alle tue esigenze di risparmio dati.

· Scorri verso il basso dalla parte superiore dello schermo per aprire Centro collegamento rapido e tocca  $\Phi$ .

#### **Gestione rete**

Questo elenco contiene tutte le app per le quali è consentito l'accesso a rete dati o Wi-Fi. Puoi attivare o disattivare l'autorizzazione a Internet per queste app secondo necessità.

#### **Modalità aereo**

Tocca VPN >  $\biguparrow$ , inserisci le informazioni VPN ottenute dall'amministratore, configura il file VPN e salva le impostazioni. Successivamente puoi utilizzare la VPN fornendo il tuo nome utente e password.

Devi attivare la modalità aereo sul tuo telefono quando viaggi a bordo di un aeromobile.

Per attivare la modalità aereo:

· Accedi a **Impostazioni > Rete e Internet** e attiva la **modalità aereo**.

#### **VPN**

La VPN della tua azienda ti consente di comunicare in sicurezza informazioni riservate tramite una rete non dedicata. Per esempio, puoi utilizzare la VPN per accedere alle tue e-mail di lavoro.

### **DNS privato**

Un DNS privato può proteggere la tua sicurezza e privacy durante la connessione a un URL di destinazione.

Per attivare/disattivare o modificare le impostazioni del DNS privato, tocca **DNS privato** e segui le istruzioni sullo schermo.

### **Bluetooth e dispositivi**

#### **Bluetooth**

Tramite Bluetooth puoi connetterti ad altri dispositivi Bluetooth come auricolari, kit auto, altoparlanti, telefoni, tastiere e mouse. Ti consente anche di trasferire file, come documenti, contatti, immagini, musica e video, fra due dispositivi mobili (per es. telefoni e tablet).

#### **Mirroring Intelligente**

1. **Mirroring file locale**: riproduci video, immagini e musica nel tuo telefono su un dispositivo connesso.

2. **Mirroring schermo telefono**: visualizza sincronicamente il contenuto presente nel tuo telefono su un dispositivo connesso. Puoi toccare direttamente i comandi sullo schermo del tuo telefono per procedere.

### **OTG**

On-The-Go (OTG) è una tecnologia che consente ai dispositivi di archiviazione di trasferire dati senza un host. Per esempio, con un cavo USB OTG puoi connettere la tua fotocamera digitale a una stampante e stampare direttamente foto dalla fotocamera. Utilizza un cavo OTG per connettere un dispositivo di archiviazione al tuo telefono e attiva **OTG**. Successivamente puoi aprire Gestore file per gestire immagini, video e file musicali sul dispositivo di archiviazione.

#### **Stampa**

Puoi usare alcune app sul tuo telefono per stampare. Prima di stampare, aggiungi una stampante in grado di ricevere dati via Internet.

#### **Chromebook**

Connetti il telefono a un Chromebook per sbloccare il Chromebook con il telefono o inviare e ricevere messaggi sul Chromebook.

(<sup>•</sup>) per regolare la luminosità dello schermo manualmente oppure tocca <sup>A</sup> per attivare la luminosità automatica.

#### **Nearby Share**

Per utilizzare questa funzione devi attivare il Bluetooth, i servizi di localizzazione e registrare o accedere a un account Google. Nearby Share ti consente di condividere o ricevere contenuto con/da contatti nelle vicinanze.

#### **Android Auto**

Per utilizzare questa funzione devi registrare o accedere a un account Google e devi aver scaricato e installato la app **Android Auto**. Android Auto ti consente di utilizzare Assistente Google per gestire navigazione, contenuti multimediali e messaggi mentre guidi.

### **Display e luminosità**

Regola le impostazioni di sistema come la luminosità di schermo e il tempo di blocco automatico.

#### **Regola la luminosità dello schermo**

Per regolare la luminosità dello schermo:

· Scorri verso il basso dalla sommità dello schermo per aprire Centro di controllo e trascina il cursore

· Accedi a **Impostazioni > Display e luminosità** e trascina il cursore per regolare la luminosità dello schermo manualmente oppure attiva **Luminosità automatica** affinché il tuo telefono regoli automaticamente la luminosità dello schermo in base alle condizioni di luce ambientale.

· **Protezione occhi** regola automaticamente la temperatura cromatica dello schermo per rendere la luce dello schermo più calda e delicata e contribuire a ridurre l'affaticamento della vista. Puoi attivarla immediatamente o a un orario impostato seconda necessità.

· **Tema scuro** utilizza uno sfondo nero compatto che contribuisce a ridurre la riflessione dello schermo e a prolungare la vita della batteria. Puoi attivarla immediatamente o a un orario impostato seconda necessità.

**Impostazioni schermata di blocco automatica**

In **Timeout schermo**, seleziona la durata che preferisci. Lo schermo si blocca automaticamente dopo che è rimasto inattivo per la durata selezionata.

#### **Impostazioni rotazione schermo**

**Rotazione automatica schermo** consente allo schermo di ruotare automaticamente quando il telefono passa fra le modalità verticale e orizzontale.

#### **Impostazioni modalità cromatica/temperatura cromatica schermo**

In **Colori schermo**, regola manualmente la modalità cromatica dello schermo (o la temperatura cromatica) in base alle tue abitudini di utilizzo.

#### **Impostazioni carattere**

**Dimensioni carattere e display**: sono disponibili varie dimensioni di carattere che puoi scegliere secondo necessità.

**Stile carattere**: utilizza lo stile del carattere predefinito o scarica e utilizza altri caratteri.

#### **Impostazioni barra di stato**

In **Barra di stato**, attiva o disattiva le opzioni di visualizzazione correlate alla barra di stato (per es. visualizzazione della velocità di rete o della percentuale della batteria).

#### **Impostazioni salvaschermo**

In **Salvaschermo**, imposta un salvaschermo che compaia quando il telefono è in carica o in una docking station.

#### **Impostazioni frequenza di aggiornamento**

**Frequenza aggiornamento schermo**: una frequenza di aggiornamento schermo alta consente animazioni più fluide, ma comporta un consumo di energia e uno sviluppo di calore maggiori. Fai riferimento alla descrizione della funzione e seleziona una frequenza di aggiornamento schermo secondo necessità.

#### **Impostazioni proporzioni app**

**Visualizzazione a schermo intero di app**: le app che non vengono visualizzate automaticamente a schermo intero sono elencate qui. Per visualizzare una app in modalità a schermo interno, attiva l'interruttore per la app.

**Visualizzazione nella parte alta dello schermo**: le app che vengono/non vengono visualizzate nella parte alta dello schermo sono elencate qui. Tocca una app per saperne di più sulle funzioni di visualizzazione e seleziona una modalità di visualizzazione secondo necessità.

### **Schermata di blocco e sfondo**

#### **Temi e sfondi**

Puoi scaricare o usare i tuoi temi o sfondi preferiti. Puoi anche usare un'immagine in Album come sfondo.

**Altre impostazioni**

Impostazioni schermata di blocco: scarica o utilizza la tua schermata di blocco preferita e attiva o disattiva **Cambia lo sfondo della schermata di blocco in base al tema**. Tocca **Aggiungi testo alla schermata di blocco** per aggiungere testo e simboli da visualizzare sulla schermata di blocco.

Impostazioni Home: Qui è possibile modificare le impostazioni relative al layout della schermata home del tuo telefono, dei badge delle icone delle app e molto altro, come le forme di visualizzazione dei badge delle icone delle app, lo stile e il layout della schermata home e vedere se aggiungere nuove icone delle app alla schermata home.

### **Nota:**

Devi connettere il telefono a Internet per visualizzare o scaricare nuovi stili.

### **Effetti dinamici**

Vari stili di animazione sono forniti nella funzione corrispondente. È possibile selezionare ed applicare il tuo stile preferito.

- $\cdot$  Scorri verso il basso dalla parte superiore dello schermo per aprire Centro di controllo e tocca  $\Theta$ .
- · Accedi a **Impostazioni > Suono > Non disturbare** e tocca **Attiva ora**.

### **Suono**

Imposta il tuo profilo sonoro preferito in **Impostazioni > Suono**.

#### **Regolazione con i pulsanti volume**

Utilizza i pulsanti del volume per regolare il volume dei contenuti multimediali o della suoneria secondo necessità.

#### **Impostazioni vibrazione telefono**

In **Vibrazione per chiamate in arrivo/Vibrazione per notifiche**, imposta la modalità o intensità di vibrazione in base alle tue abitudini di utilizzo.

#### **Non disturbare**

In modalità **Non disturbare**, il telefono riceve notifiche solo da contatti e app importanti. Puoi specificare i contatti o app da cui sono consentite le notifiche secondo necessità.

Per attivare Non disturbare:

#### **Suonerie personalizzate**

Ad esempio, per **impostare la suoneria di una sveglia**, scegli una suoneria dalle opzioni fornite o utilizza un file audio sul tuo telefono come suoneria personalizzata. Puoi impostare altre suonerie per messaggi o notifiche in un modo simile.

#### **Altre impostazioni per suono e vibrazione**

Suoni: Possono essere impostati suoni anche per tocchi, ricarica e altre circostanze. Attiva o disattiva i suoni in base alle tue abitudini di utilizzo.

**Vibrazione al tocco**: regola la frequenza di vibrazione al tocco o attiva il feedback tattile.

### **App**

Questo elenco comprende tutte le app e i servizi installati su questo dispositivo. Puoi impostare autorizzazioni dettagliate per app e notifiche in base alle tue abitudini di utilizzo.

#### **Visualizza o modifica le informazioni relative alle app**

g and the state of the state of the state of the state of the state of the state of the state of the state of the state of the state of the state of the state of the state of the state of the state of the state of the stat

Tocca  $\blacktriangledown$  per controllare quanto tempo trascorri su ogni app, quante notifiche hai ricevuto e quanto frequentemente sblocchi/apri una app nel giorno corrente.

Tutte le app e le app usate di recente sono elencate qui. Tocca una app per vedere il suo numero di build, lo spazio di memoria utilizzato, la durata di utilizzo e regolane le impostazioni di autorizzazione secondo necessità.

Imposta timer app: tocca  $\overline{B}$  per impostare un timer giornaliero per una app. Allo scadere del timer, la app verrà messa in pausa per il resto del giorno.

#### **Tempo schermo**

#### **App predefinite**

Se disponi di varie app che possono essere utilizzate per lo stesso compito, puoi scegliere la app da utilizzare come predefinita.

### **Batteria**

Controlla l'utilizzo corrente della batteria, il consumo di energia e altro e passa a Risparmio energetico o a Modalità bilanciata secondo necessità.

#### **Gestisci il consumo di energia delle app in background**

In **Gestione consumo energia in background**, controlla il consumo di energia per ogni app in background nel giorno corrente e consenti o non consenti a determinate app di rimanere in esecuzione in background secondo necessità.

### **Nota:**

Il consumo di energia è approssimativo e può variare in base all'utilizzo.

### **RAM e spazio di archiviazione**

Vai nell'interfaccia **RAM e spazio di archiviazione**; da qui puoi controllare l'utilizzo della memoria dei dispositivi di memoria e anche formattare i dispositivi di memoria. Tutti i dati verranno cancellati dopo la formattazione della memoria del telefono. Assicurati di avere eseguito il backup dei dati importanti prima di effettuare la formattazione.

### **Sicurezza**

Aggiorna lo stato della tua sicurezza o configura funzioni di sicurezza per mantenere sicuro il tuo telefono.

#### **Stato sicurezza**

Controlla lo stato di scansione/aggiornamento di sicurezza app. Tramite **Trova il Mio Dispositivo** puoi localizzare il tuo dispositivo e mantenere al sicuro i dati contenuti da remoto in caso di smarrimento del dispositivo.

#### **Sicurezza dispositivo**

Imposta una schermata di blocco o registra la tua impronta digitale (o volto) per migliorare la sicurezza del telefono.

1. Password schermata di blocco: tocca **Blocco schermo** e imposta una password della schermata di blocco (una sequenza o una password numerica) secondo necessità.

2. Sblocco tramite impronta: imposta un metodo di sblocco schermo secondario. Dopo aver impostato una password per la schermata di blocco e aver registrato la tua impronta, attiva **Sblocca**. Successivamente puoi utilizzare l'impronta registrata, disegnare una sequenza di sblocco o immettere la tua password numerica per sbloccare il telefono.

3. Sblocco con il volto: imposta un metodo di sblocco schermo secondario. Dopo aver impostato una password per la schermata di blocco e aver registrato i dati del tuo volto, attiva **Sblocca**. Successivamente puoi sbloccare il telefono con il volto quando lo schermo è attivato e bloccato.

4. **Smart Lock**: dopo aver impostato una password per la schermata di blocco, utilizza Smart Lock per mantenere il telefono sbloccato in determinate circostante (per esempio quando lo hai con te o in determinati luoghi). Ogni opzione è descritta nei dettagli.

5. **Privacy e crittografia delle app**: una password di privacy è utilizzata per crittografare app, messaggi e note. Segui le istruzioni sullo schermo per impostare la tua password di privacy e le

domande di sicurezza.

· Utilizza la password di privacy per crittografare app: attiva l'interruttore per le app che vuoi crittografare, quindi blocca lo schermo o chiudi le app. Puoi anche specificare il momento in cui il blocco app deve avere effetto secondo necessità.

· Utilizza la password di privacy per nascondere app: attiva l'interruttore per le app che vuoi nascondere. Successivamente, le app saranno completamente bloccate, cioè non saranno più visualizzate sulla schermata home o nell'elenco delle app recenti o in altri elenchi app, né trasmetteranno nuovi messaggi. Puoi anche specificare come e quando le app devono essere nascoste (per esempio, quando blocchi lo schermo o chiudi le app) secondo necessità.

### **Privacy**

Ecco una raccolta di impostazioni funzionali per la sicurezza del telefono concernenti la sicurezza di sistema e privacy. Regola le impostazioni secondo necessità.

#### **Descrizione di alcune funzioni**

**Gestore autorizzazione**: Controlla le app che attualmente hanno/non hanno accesso ad autorizzazioni come Memoria, Posizione e Calendario e regola le autorizzazioni app secondo necessità.

**Mostra password**: quando è attivata, i caratteri di una password verranno visualizzati brevemente durante l'immissione.

**Notifiche su schermata di blocco**: configura la modalità in cui devono essere visualizzate le notifiche sulla schermata di blocco.

**Anteprima app recenti**: dopo aver attivato "Sfoca app recenti", puoi attivare o disattivare l'anteprima sfocata per specifiche app secondo necessità.

**Protezione cattura schermo**: quando è attivata, le app di terza parte non potranno catturare screenshot o registrare lo schermo durante l'immissione della password in modo da impedirne la divulgazione.

**Sblocca per disattivare**: quando questa funzione è attivata, prima di poter spegnere o riavviare il dispositivo bloccato, devi sbloccarlo.

### **Nota:**

Questa funzione apparirà solo quando è impostata una password di schermata di blocco per il telefono.

### **Posizione**

Puoi impostare la funzione di localizzazione in **Impostazioni > Posizione**. Dopo avere aperto la funzione, le app come Mappe e Fotocamera e le app di terza parte basate sulla posizione possono raccogliere e utilizzare i dati di posizione. Quando non hai bisogno di dati di posizione, puoi disabilitare la funzione per risparmiare batteria.

### **Nota:**

Il servizio di posizione utilizzerà il traffico di rete più elevato, si consiglia quindi di utilizzare la rete Wi-Fi.

### **Modalità Ultra-Gioco**

Il telefono aggiungerà automaticamente i giochi scaricati alla Modalità Ultra-Gioco. Puoi anche aggiungere manualmente giochi alla Modalità Ultra-Gioco affinché possano utilizzare le funzioni di Modalità Ultra-Gioco. Tocca il pulsante Aggiungi e seleziona i giochi.

#### **Scegli una modalità di gioco**

**Modalità Esports**: ogni funzione è descritta nei dettagli. Accedi a **Giochi supportati** per controllare quali giochi installati supportano la Modalità Esports. Questa modalità fornisce ai giocatori professionisti un'esperienza di gioco più immersiva e fluida. Per attivare la Modalità Esports, fai apparire la barra laterale in un gioco supportato.

**Gioco automatico a schermo spento**: per attivare questa modalità, fai apparire la barra laterale in un gioco aggiunto alla Modalità Ultra-Gioco. Nella modalità Gioco automatico a schermo spento, i giochi continueranno quando lo schermo è spento o bloccato. Essendo i giochi eseguiti in background, la modalità contribuisce a ridurre il consumo energetico.

#### **Impostazioni Ottimizzazione esperienza/Non disturbare**

Sono disponibili funzioni che ottimizzano l'esperienza di gioco tramite effetti sonori e visivi. Accedi alle funzioni e segui le istruzioni sullo schermo per saperne di più e attivare le funzioni secondo necessità.

### **Collegamenti rapidi e accessibilità**

#### **Super acquisizione**

Utilizza Super acquisizione per catturare screenshot, registrare lo schermo o registrare GIF animate.

· Scorri verso il basso dalla sommità dello schermo per aprire Centro di controllo, tocca <sup>sa</sup> e seleziona un metodo appropriato per catturare screenshot.

Per catturare uno screenshot:

· Scorri verso il basso con tre dita per catturare rapidamente uno screenshot.

· Tieni premuto il pulsante di accensione e il pulsante di riduzione del volume contemporaneamente per catturare rapidamente uno screenshot.

Attiva **Finestra mobile screenshot**. Verrà visualizzata una finestra mobile quando catturi uno screenshot. Puoi toccare la finestra mobile per ottenere un'anteprima dello screenshot, modificarlo e condividerlo.

#### **Divisione intelligente**

Divisione intelligente ti permette di gestire facilmente due app contemporaneamente. In alcune app, un messaggio in arrivo verrà visualizzato come un'icona mobile. Toccando l'icona, lo schermo si dividerà in due metà dando spazio a entrambe le app.

Tocco facilitato fornisce accesso agevolato ad alcune app o collegamenti rapidi usati comunemente sul tuo telefono. Quando è attivata, la app Tocco facilitato verrà visualizzata sullo schermo come un pulsante mobile  $\left( \bigcup_{n=1}^{\infty} \mathbb{I} \right)$ .

· Personalizza funzioni: accedi al *menu Personalizza* e tocca  $\pm$  per aggiungere altri collegamenti rapidi o app comunemente usate a Tocco facilitato.

**Divisione schermo**: per i dettagli su come attivare la divisione schermo in varie circostanze, fai riferimento al testo sullo schermo e alle istruzioni animate. **App di divisione schermo consigliate**: quando è attivata, il sistema può prevedere in modo intelligente quale app vuoi aprire in uno schermo diviso e te la consiglia come prima scelta.

· Imposta effetti di visualizzazione: in **Effetti di visualizzazione**, imposta la visibilità a riposo di Tocco facilitato, specifica se Tocco facilitato deve spostarsi automaticamente su un bordo dello schermo

#### **Movimento intelligente**

Ecco una raccolta di varie funzioni di Movimento intelligente. Accedi alle funzioni e segui le istruzioni di testo o animate sullo schermo per saperne di più e attivare le funzioni secondo necessità.

#### **Azione rapida**

Attiva **Azione rapida** e seleziona una funzione o una app (per es. Torcia o Fotocamera). Successivamente puoi tenere premuto il pulsante per abbassare il volume per avviare rapidamente la funzione o le app selezionate quando lo schermo è spento.

### **Nota:**

**Azione rapida** non può essere utilizzata durante la riproduzione musicale o quando il sensore IR è bloccato.

#### **Tocco facilitato**

Descrizione di alcune funzioni:

· Cambia skin: Tocco facilitato è disponibile in skin multiple. Accedi a **Skin personalizzate** e seleziona la tua skin preferita.

dopo 3 secondi di inattività e scegli se nascondere automaticamente Tocco facilitato in modalità a schermo intero.

#### **Promemoria flash**

Se attivi l'interruttore per un evento, il flash posteriore lampeggerà all'ora dell'evento quando lo schermo è spento. Attiva questa funzione per eventi secondo necessità.

#### **Timer per attività**

Dopo aver impostato **Accensione/spegnimento pianificato**, il telefono si attiverà o disattiverà automaticamente secondo programmazione. Prima di spegnersi, il telefono ti chiederà di confermare lo spegnimento. Se non vuoi spegnerlo, tocca **Annulla**. Se non confermi o annulli lo spegnimento, il telefono si spegnerà dopo 60 secondi.

Tieni premuta la barra del titolo della mini finestra mobile per trascinarla nella posizione preferita sullo schermo. Tocca **Z** e utilizza lo zoom con due dita o trascina l'icona di modifica per regolare la dimensione del mini schermo.

Puoi impostare **Modalità vibrazione pianificata**/**Modalità aereo pianificata** in un modo simile.

#### **Con una mano**

Quando è attivata l'opzione **Accedi al mini schermo con un gesto** puoi scorrere verso il centro dal bordo dello schermo e poi verso l'esterno per aprire una mini finestra mobile.

#### **Accessibilità**

Le funzioni di accessibilità ti consentono di interagire meglio con le app del tuo telefono. Rendono le app più funzionali e semplificano l'uso del tuo telefono. Attiva/disattiva e imposta le funzioni di accessibilità in base alle tue esigenze.

Descrizione di alcune funzioni:

· **App scaricate**: visualizza le funzioni scaricate che possono leggere il contenuto sullo schermo o utilizza i pulsanti per controllare il telefono. Per i dettagli su come utilizzare una funzione, fai riferimento alla relativa descrizione testuale. · **Screen reader**: attiva questa funzione per leggere ad alta voce il testo sullo schermo. Puoi scegliere il motore, la lingua, la velocità e il tono che preferisci. · **Visualizzazione**: configura le impostazioni di visualizzazione (per es. dimensione carattere e zoom). Per i dettagli su come utilizzare una funzione, fai riferimento alla relativa descrizione testuale. · **Comandi di interazione**: configura opzioni correlate all'interazione con il telefono (per es. il tempo di risposta ai tocchi o alle pressioni sullo schermo). · **Audio e testo sullo schermo**: imposta il canale audio e i sottotitoli preferiti per la riproduzione audio.

### **Benessere digitale e controllo parentale**

Qui è possibile controllare l'utilizzo del dispositivo e regolare le impostazioni di alcune funzioni per ridurre l'interferenza che il dispositivo causa. È inoltre possibile configurare il controllo parentale per controllare e gestire l'utilizzo del telefono di tuo figlio.

## **Google**

Qui è possibile regolare alcune configurazioni funzionali fornite da Google. Tocca <sup>7</sup> sulla schermata home per ulteriori informazioni sulle soluzioni dettagliate ai problemi correlati.

### **Account**

#### **Accedi al tuo account**

Il tuo account fornisce accesso a servizi pertinenti. Accedi al tuo account per associare il tuo indirizzo e-mail o sincronizzare informazioni con il cloud.

#### **Aggiungi un account**

Per aggiungere un account, tocca **Aggiungi account** e seleziona il tipo di account. Puoi aggiungere diversi tipi di account.

Devi registrare un account Google dedicato e accedere a esso per utilizzare alcune funzioni nel telefono.

#### **Sincronizzazione automatica dati app**

Navigazione con tre pulsanti: tocca i pulsanti per tornare rapidamente alla schermata precedente, andare alla schermata home e passare fra le app. Puoi modificare l'ordine e lo stile dei pulsanti come preferisci.

Attiva **Sincronizzazione automatica dati app** per sincronizzare automaticamente i dati delle app.

### **Nota:**

Per gestire i metodi di immissione supportati, tocca Tastierino su schermo > + e attiva o disattiva i metodi di immissione secondo necessità.

Devi connettere il telefono a Internet per usare questa funzione. La funzione di sincronizzazione automatica utilizza energia e dati. Ti raccomandiamo di disattivarla una volta completata la sincronizzazione.

### **Sistema**

#### **Navigazione del sistema**

**Navigazione tramite gesti**: utilizza un gesto per tornare rapidamente alla schermata precedente, andare alla schermata home e passare fra le app.

#### **Lingue e immissione**

Per aggiungere una lingua, tocca Lingue >  $+$ . Per impostare come predefinita una lingua aggiunta, trascina la lingua in alto nell'elenco.

#### **Data e ora**

Il telefono può ricevere l'orario corretto tramite Internet. Puoi regolare manualmente il fuso orario e l'orario e attivare o disattivare il formato 24 ore secondo necessità.

#### **Backup o ripristino dati**

**p p** Puoi eseguire il backup di app e dati presenti nel tuo telefono sul server Google e ripristinare le informazioni sottoposte a backup nel tuo telefono.

#### **Opzioni di reset**

Resetta le impostazioni di rete/Bluetooth del tuo telefono e ripristina o cancella tutti i dati secondo necessità.

### **Nota:**

Utilizzando **Cancella tutti i dati**, verranno eliminati tutti i dati contenuti nella memoria interna del tuo telefono.

Prendi questo dispositivo come esempio di nuovo telefono, tocca  $\bullet$  e seleziona il tipo del tuo vecchio telefono (iPhone o Android), quindi segui i suggerimenti sullo schermo per aprire la app corrispondente sul tuo vecchio telefono ed esegui la scansione del codice QR generato.

#### **Clonazione telefono**

Clonazione telefono clona con un tocco i dati da un vecchio telefono a un nuovo telefono senza utilizzare dati.

### **Informazioni sul telefono**

Vai a **Informazioni sul telefono**, Puoi conoscere diverse informazioni relative al telefono. Per informazioni legali, vai a **Informazioni sul telefono > Informazioni legali**.

**Servizio clienti**: Qui puoi trovare il manuale del telefono, la scheda di garanzia elettronica e altre informazioni per utilizzare al meglio il tuo telefono.

### **Nota:**

Prima di usare questa funzione abilita l'accesso di rete sul tuo telefono.

## **Opzioni sviluppatore**

**Opzioni sviluppatore** viene usata dagli sviluppatori Android. L'abilitazione delle opzioni impostate in **Opzioni sviluppatore** potrebbe causare interruzioni o anomalie alle tue app o al dispositivo. Utilizzala con cautela.

Prima di usare lo strumento PC per gestire il dispositivo, abilita **Debug USB**. L'opzione **Debug USB** è nel menu **Opzioni sviluppatore**. Passaggi per il richiamo del menu **Opzioni sviluppatore**:

- 1. Accedi a **Impostazioni >Informazioni sul telefono>Informazioni sul software**.
- 2. Fai clic sette volte in **Numero di build**.
- 3. Il menu **Opzioni sviluppatore** apparirà in **Impostazioni >Sistema**.

### **Aggiornamento di sistema**

È possibile usare **Aggiornamento di sistema** per aggiornare facilmente e rapidamente il sistema del telefono. Prima abilita la rete Wi-Fi o la rete dati. Quindi vai a **Impostazioni** e tocca **Aggiornamento**

**di sistema**. Il telefono rileverà in automatico la nuova versione del software, che puoi semplicemente scaricare e installare.

Entra in **Clonazione app** e attiva l'opzione delle app installate che supportano tale funzione. Quando l'opzione è attivata, una app clone verrà generata sullo schermo.

### **Nota:**

Un ripristino o aggiornamento di sistema non effettuato dall'Azienda può comportare rischi per la sicurezza.

### **Clonazione app**

Copia l'applicazione come "Ⅱ·xxx", per distinguere l'applicazione originale. Questa funzione ti consente di accedere con un altro account. Non è necessario commutare i tuoi account in una app.

### **Nota:**

1. Quando il comando Clonazione app è disattivato per una app oppure tale app è stata disinstallata, il clone e i relativi dati vengono eliminati.

2. L'applicazione doppia può aumentare l'utilizzo di dati, effettua la pulizia in modo tempestivo con iManager.

3. In considerazione degli scenari di utilizzo correnti e delle limitazioni delle applicazioni di terzi, questa funzione supporta solo le applicazioni che richiedono accesso tramite account. Al momento, altre applicazioni non supportano questa funzione. 4. Le app clonate funzionano solo con il nostro launcher.

 $\cdot$  Se sei il proprietario del telefono, tocca il nome utente e poi  $\Box$ . Tutte le app e dati appartenenti a questo nome utente verranno eliminati.

· Se non sei il proprietario del telefono, tocca • e quindi "Elimina XXX (nome utente)" nella finestra pop-up. L'eliminazione di utenti è un'operazione irreversibile. Ora il telefono tornerà automaticamente allo spazio del proprietario.

### **Utenti multipli**

#### **Descrizione dei tipi di utente**

Utente regolare: una persona che potrebbe utilizzare spesso il tuo dispositivo pur non avendone la proprietà. Ogni utente regolare dispone di un proprio spazio esclusivo e può impostare la propria schermata home, accedere ad account e installare app.

Utente ospite: una persona che utilizza il tuo dispositivo per un breve periodo. Anche gli utenti ospiti hanno un proprio spazio sul telefono che può essere facilmente cancellato da te quando non più utilizzato.

#### **Aggiungi o rimuovi un nuovo utente**

Per aggiungere un nuovo utente, attiva Utenti multipli e tocca <sup>+</sup>. Successivamente puoi passare all'account utente e lasciare che l'utente configuri il proprio spazio esclusivo sul telefono.

Rimuovi un utente:

### **Notifiche**

#### **Impostazioni chat**

Specifica un modo di ricevere messaggi SMS o notifiche di messaggi dalle app. Chat prioritarie o modificate sono visualizzate qui.

Per modificare una chat, scorri verso il basso dalla sommità dello schermo per aprire Centro collegamento rapido e tieni premuta la chat che vuoi modificare.

#### **Gestione**

Qui puoi visualizzare la cronologia delle notifiche di alcune app o di tutto il telefono e anche autorizzare app e dispositivi a leggere le notifiche.

1. Per modificare una singola notifica, scorri verso il basso dalla sommità dello schermo per aprire Centro collegamento rapido, tieni premuta la notifica e tocca  $\mathbb{C}$  per attivare o disattivare la notifica app e modificare il tipo di notifica secondo necessità. 2. Per cancellare una notifica, scorri a sinistra o a destra sulla notifica o tocca "Cancella tutto" nella sezione Tutte le notifiche.

Per fare un uso più sicuro ed efficace del telefono ed estenderne la vita utile è opportuno conoscere in modo approfondito le regole di manutenzione e cura del telefono. Per maggiori informazioni, fai riferimento al manuale cartaceo fornito insieme al tuo dispositivo.

### **Nota:**

Alcune notifiche possono essere cancellate solo dopo aver eseguito specifiche azioni.

#### **Normale**

Qui trovi una serie di impostazioni per le notifiche, come il suono delle notifiche, il ritardo di notifica e i tipi di visualizzazione delle notifiche che appaiono sulle icone delle app nella schermata Home. Puoi attivare/disattivare o selezionare le opzioni corrispondenti secondo le tue preferenze.

#### **Avvisi di emergenza wireless**

Dopo aver attivato Avvisi di emergenza wireless, puoi gestire gli avvisi di emergenza (per es. avvisi di minaccia o avvisi AMBER) che vuoi ricevere, impostare la frequenza degli avvisi e attivare o disattivare la vibrazione.

# **Manutenzione e assistenza**

### **Informazioni sulla manutenzione**

### **Telefono e accessori**

Questo telefono utilizza il sistema operativo Android. Per visualizzare la versione del telefono, vai in **Impostazioni >Info su telefono>Informazioni sul software**.

In **Impostazioni > Info su telefono > Informazioni legali >Informazioni sulla sicurezza**, puoi conoscere le considerazioni sulla sicurezza di questo dispositivo, utili per utilizzarlo in modo più sicuro.

### **Assistenza**

Se hai domande concernenti l'utilizzo del telefono, contatta il tuo gestore di rete o il nostro servizio di post-vendita. Accedi a **Impostazioni > Informazioni sul telefono > Servizio clienti > Centro assistenza** per trovare il numero di linea diretta del servizio di post-vendita.

### **Formati di file supportati**

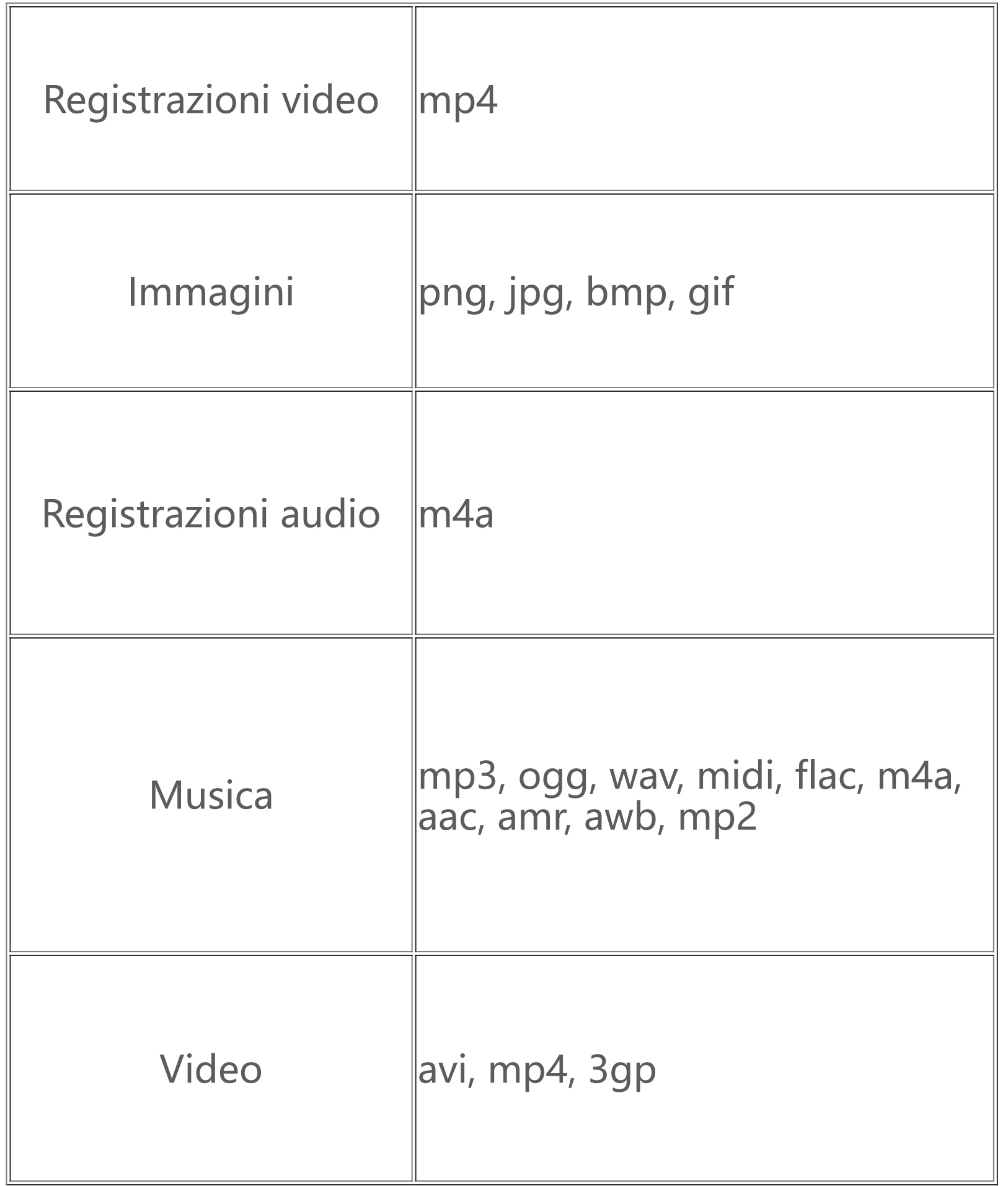

### **Istruzioni sulla connessione USB**

Collega il telefono a un PC usando un cavo USB, trascina giù la barra notifiche sul telefono, tocca la notifica sulla connessione di carica, seleziona Trasferimento file sulla pagina su cui sei stato reindirizzato così da poter gestire i file sul telefono con il PC.

#### **Windows**

1. Con Windows 7 e superiore, gli utenti non devono installare i driver. Puoi fare doppio clic su "Computer" (Win 7) o "Questo computer" (Win 10) sul desktop per visualizzare il tuo dispositivo, quindi fai doppio clic su esso per copiare e gestire i file sul telefono.

2. Gli utenti Windows XP devono effettuare l'upgrade a Windows 7 o versione successiva o scaricare e installare il plug-in MTP per gestire file del telefono sul proprio computer.

### **Nota:**

Per usare la funzione correttamente, i computer con Windows XP devono installare Windows Media Player 11 o superiore.

#### **Mac**

4. Installa il dispositivo "sudo mtpfs -o allow other /media/mtp", quindi potrai gestire i file del telefono nel gestore file;

Durante l'installazione, non scollegare il cavo dati USB fra il telefono e il computer. Se non è possibile usarlo dopo l'installazione, riavvia il computer o reinstalla.

1. Gli utenti del sistema operativo Mac devono effettuare il download di "AndroidFileTransfer.dmg" per gestire i file del telefono.

2. Gli utenti macOS devono scaricare e installare il plug-in MTP per gestire file del telefono sul proprio computer.

#### **Linux**

Gestisci i file del telefono usando il software mtpfs:

1. Installa lo strumento "sudo apt-get install mtp-tools mtpfs";

- 2. Crea la nuova directory "sudo mkdir /media/mtp";
- 3. Modifica l'autorizzazione alla directory "sudo chmod 755 /media/mtp";

5. Scarica il dispositivo "sudo umount /media/mtp".